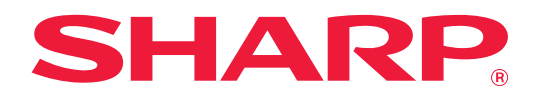

# **Guía de personalización de la interfaz de usuario**

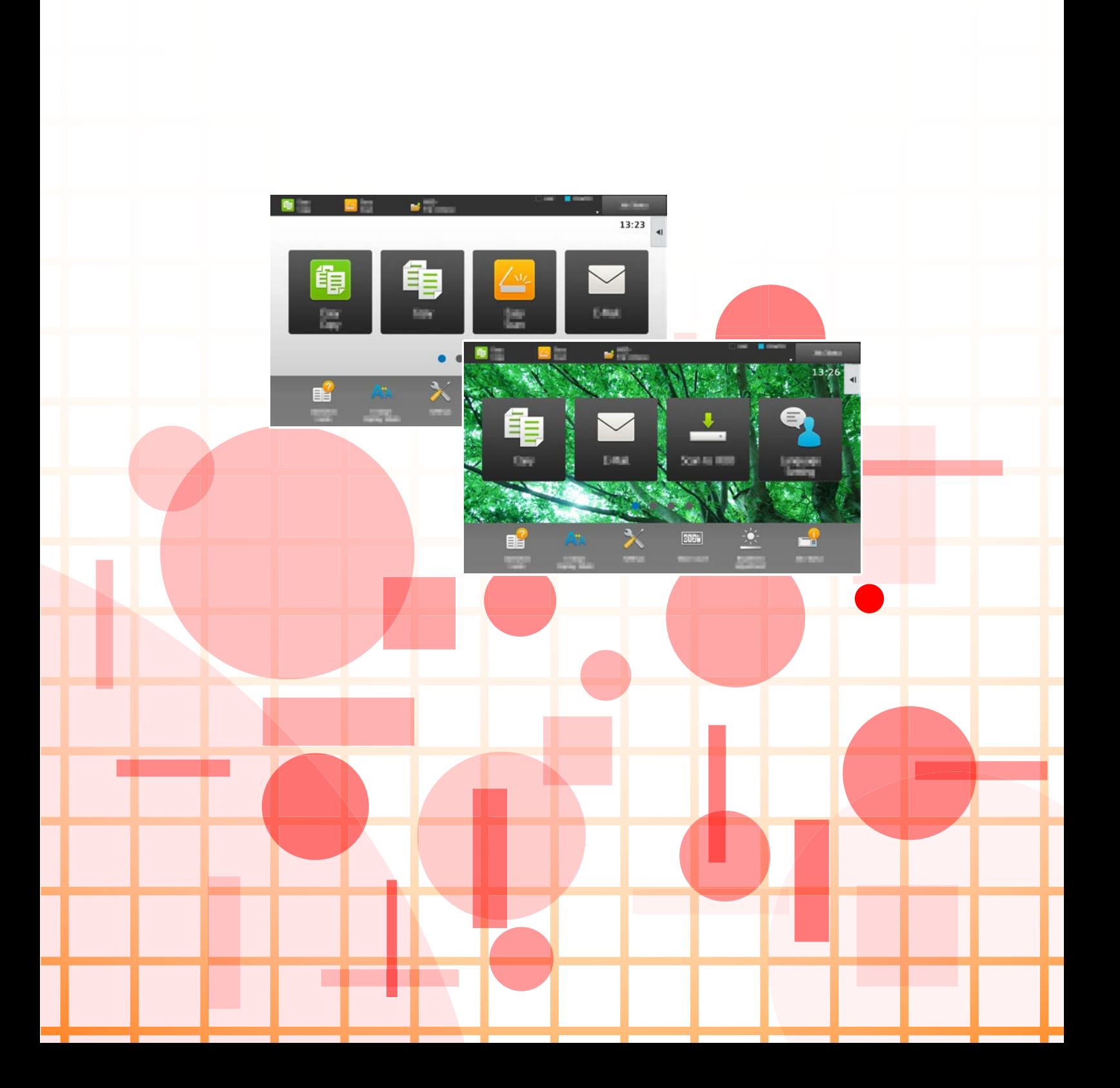

# **ÍNDICE**

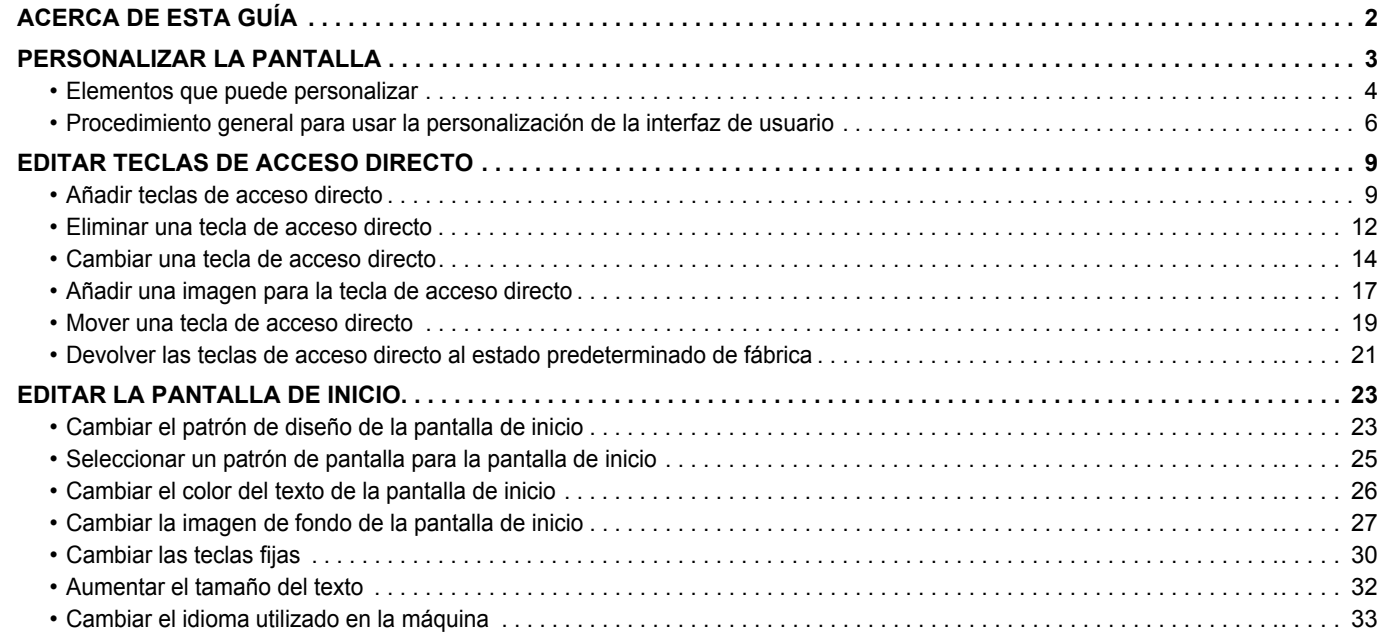

# <span id="page-1-0"></span>**ACERCA DE ESTA GUÍA**

Esta guía explica cómo personalizar la interfaz de usuario del panel táctil, por ejemplo las imágenes de fondo y de los iconos.

#### **Observaciones**

- Siempre que aparezca "MX-xxxx" en esta guía, deberá sustituir el nombre de su modelo por "xxxx".
- Esta guía no incluye explicaciones detalladas de las funciones de la máquina. Si desea información detallada sobre los nombres y las funciones que aparecen en esta guía, consulte el Manual de usuario.
- Este manual se ha preparado con suma atención. Si tiene cualquier duda o consulta acerca del manual, póngase en contacto con su distribuidor o con el servicio técnico autorizado más cercano.
- Este producto ha sido sometido a estrictos procedimientos de control de calidad e inspección. En el improbable caso de que detecte alguna anomalía u otro problema, póngase en contacto con su distribuidor o con el servicio técnico autorizado más cercano.
- Exceptuando los casos previstos por la ley, SHARP no se hace responsable de las averías ocurridas durante la utilización del producto o de sus opciones, ni de las provocadas por un uso incorrecto del producto y sus opciones ni de otras averías, así como tampoco se responsabiliza de ningún daño que pudiese producirse por la utilización del producto.

#### **Advertencia**

- Se prohíbe la reproducción, adaptación o traducción del contenido de este manual sin autorización previa por escrito, excepto según lo dispuesto en las leyes de propiedad intelectual.
- Toda la información contenida en este manual está sujeta a cambios sin previo aviso.

#### **Ilustraciones, panel de control, panel táctil y páginas web de esta guía**

Los dispositivos periféricos suelen ser opcionales; sin embargo, algunos modelos incluyen determinados dispositivos periféricos como equipamiento estándar.

Para algunas funciones y procedimientos, las explicaciones presuponen que están instalados otros dispositivos distintos a los anteriores. En función del contenido y en función del modelo y de los dispositivos periféricos que haya instalados, es posible que no pueda usarse. Si desea más información, consulte el Manual del usuario.

- Las pantallas, los mensajes y los nombres de las teclas que aparecen en el manual pueden variar con respecto a los de la máquina real debido a modificaciones y mejoras del producto.
- El panel táctil, las ilustraciones y las pantallas de configuración de este manual sirven solo como referencia y pueden variar según el modelo, las opciones instaladas, los ajustes con un valor distinto al predeterminado y el país o región.
- En este manual se da por sentado que se está utilizando una máquina a todo color. Algunas de las explicaciones pueden no aplicarse a una máquina en blanco y negro.

# <span id="page-2-0"></span>**PERSONALIZAR LA PANTALLA**

La personalización de la interfaz de usuario es una función que le permite personalizar la pantalla de inicio y las teclas de acceso directo para facilitar el uso de la máquina.

Por ejemplo, si utiliza con frecuencia la Copia Tándem o la Perforación de Tarjeta, no existen ajustes para estas funciones en Copia fácil ni Escaneado fácil. Debe desplazarse a una pantalla con las teclas de acceso directo Copia o E-mail, seleccionar las teclas de acceso y tocar las funciones.

Si mueve estas teclas de acceso directo a la página inicial de la pantalla de inicio podrá seleccionar rápidamente la funciones.

Pruebe a personalizar la pantalla para que le resulte más fácil utilizar la máquina.

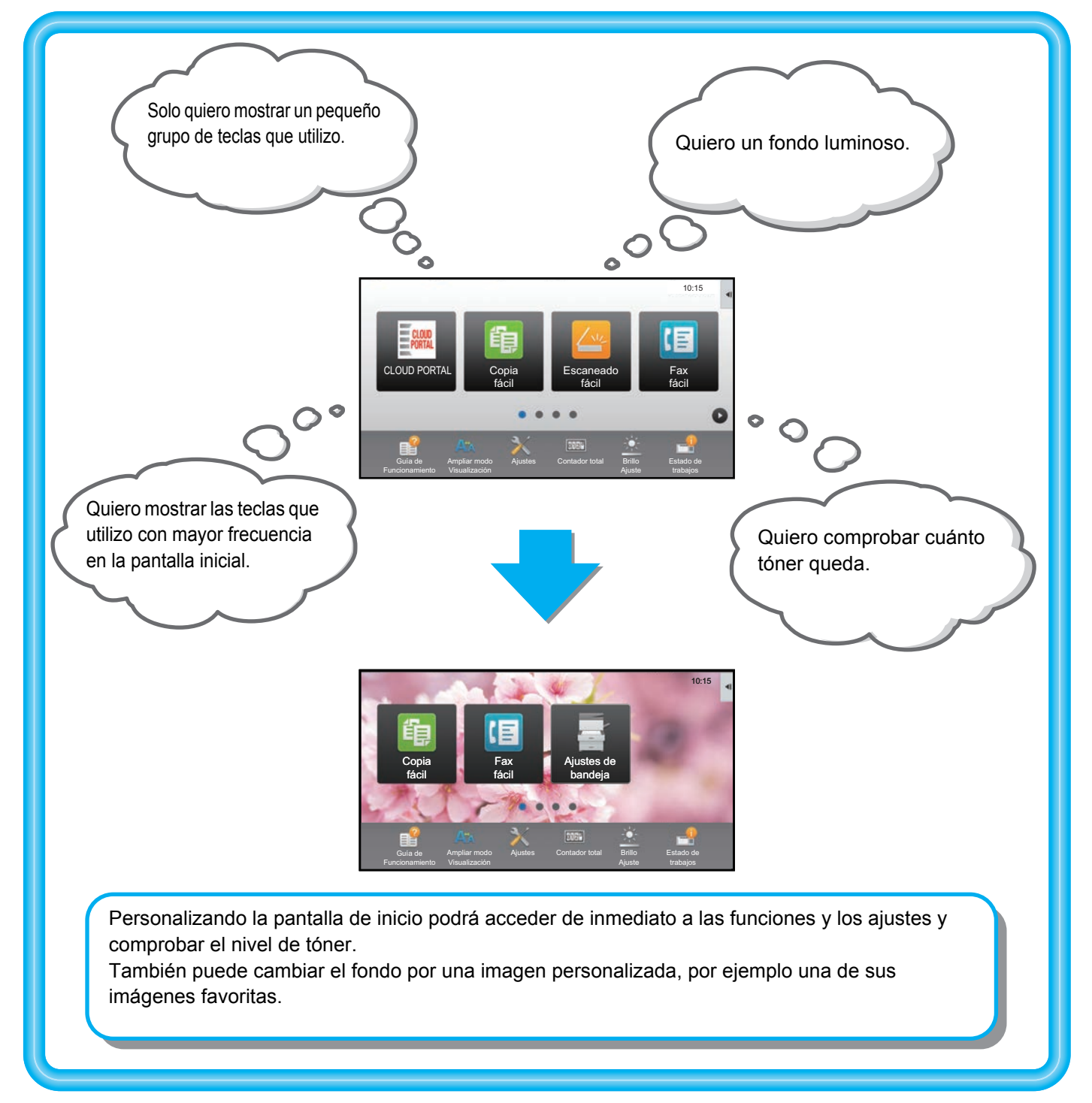

### <span id="page-3-0"></span>**Elementos que puede personalizar**

Puede personalizar los siguientes elementos.

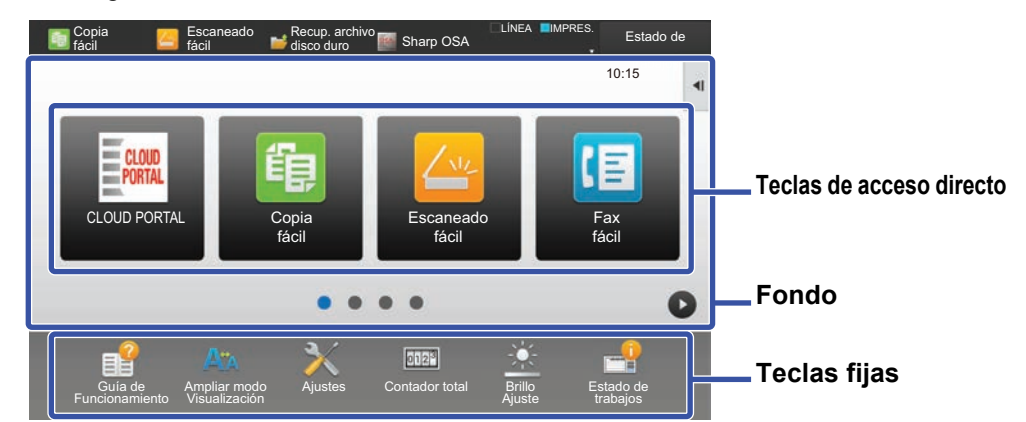

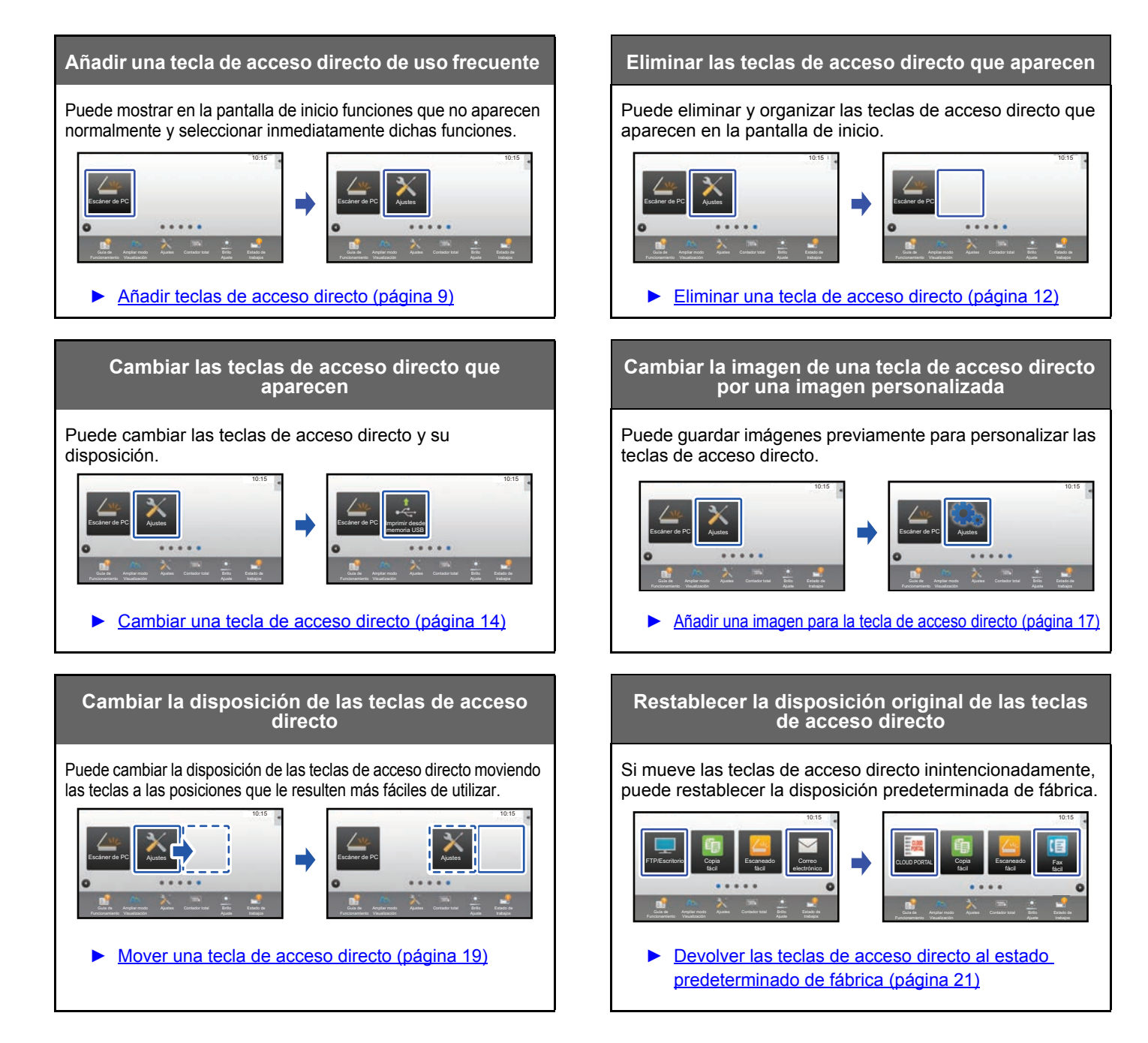

### **Guía de personalización de la interfaz de usuario**

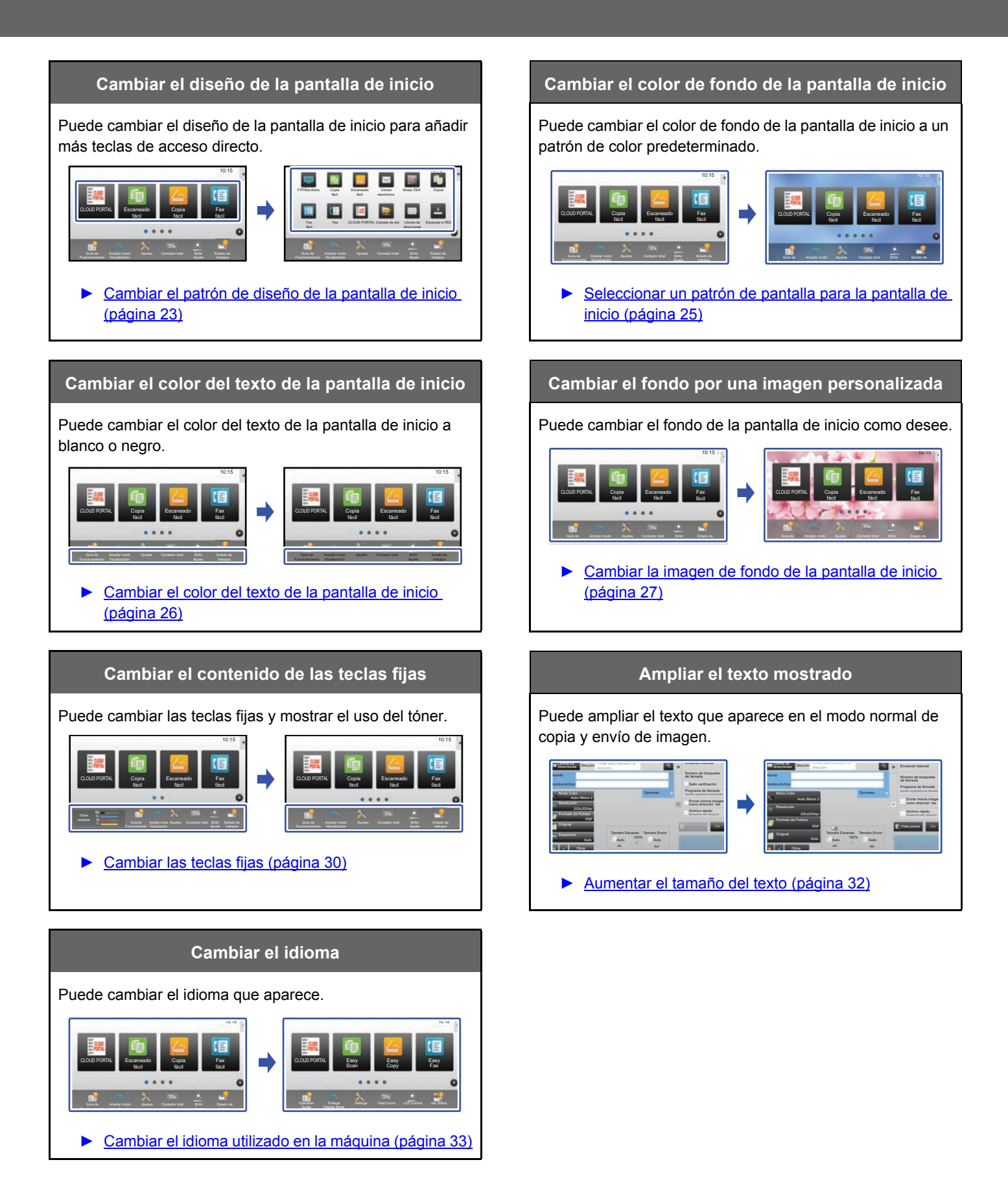

### <span id="page-5-0"></span>**Procedimiento general para usar la personalización de la interfaz de usuario**

Para cambiar la pantalla de inicio o las teclas de acceso directo, configure los ajustes en el panel de acciones de la pantalla de inicio o en la página web.

El administrador de la máquina es quien debe configurar los ajustes.

![](_page_5_Picture_4.jpeg)

Este procedimiento general no se usa para ["Cambiar las teclas fijas"](#page-29-0) (*▶página 30*), ["Aumentar el tamaño del texto](#page-31-0)" (**▶[página 32\)](#page-31-0) o "[Cambiar el idioma utilizado en la máquina"](#page-32-0) (▶[página 33\)](#page-32-0)**. Siga los procedimientos descritos en cada uno de los apartados mencionados.

### <span id="page-5-1"></span>**Procedimiento general si utiliza el panel táctil**

![](_page_5_Picture_7.jpeg)

### **1 Abra el panel de acciones de la pantalla de inicio y toque uno de los elementos que aparecen.**

Los elementos que aparecen en el panel de acciones son "Editar pantalla Inicio", "Ajuste del patrón de la pantalla" y "Cambiar color del texto en la pantalla de inicio".

• [Editar pantalla Inicio]

- ► [Añadir teclas de acceso directo \(página 9\)](#page-8-1)
- ► [Eliminar una tecla de acceso directo \(página 12\)](#page-11-0)
- ► [Cambiar una tecla de acceso directo \(página 14\)](#page-13-0)
- ► [Mover una tecla de acceso directo \(página 19\)](#page-18-0)
- ► [Devolver las teclas de acceso directo al estado](#page-20-0)  [predeterminado de fábrica \(página 21\)](#page-20-0)
- [Ajuste del patrón de la pantalla]
	- ► [Seleccionar un patrón de pantalla para la pantalla de](#page-24-0)  [inicio \(página 25\)](#page-24-0)
- [Cambiar color del texto en la pantalla de inicio]
	- ► [Cambiar el color del texto de la pantalla de inicio](#page-25-0) [\(página 26\)](#page-25-0)

#### **2 Aparece la pantalla de la contraseña del administrador. Introduzca su contraseña.**

Introduzca la contraseña del administrador.

![](_page_5_Picture_22.jpeg)

**3 Configure los ajustes.**

![](_page_6_Picture_2.jpeg)

### **4 Una vez finalizados los ajustes, toque [Salir modo edición ini.].**

Si se ha seleccionado [Ajuste del patrón de la pantalla] o [Cambiar color del texto en la pantalla de inicio], toque [Acabar y volver].

Una vez finalizados todos los ajustes para la personalización de la interfaz de usuario, toque la tecla [Cerrar sesión].

### <span id="page-6-0"></span>**Procedimiento general si utiliza la página web**

### **1 Escriba la dirección IP de la máquina en su navegador web para acceder al servidor web.**

En el estado predeterminado de fábrica, debe introducir su contraseña de usuario una vez escrita la dirección IP.

### **2 En la página web, haga clic en la ficha [Configuraciones del sistema] <sup>→</sup> [Configuración de la pantalla de inicio].**

Algunos ajustes pueden requerir que introduzca su contraseña de usuario tras hacer clic en [Configuración de la pantalla de inicio]. Si no realizó la autenticación de usuario, deberá introducir la contraseña de administrador.

![](_page_6_Picture_142.jpeg)

![](_page_6_Picture_13.jpeg)

**3 Configure los ajustes.**

![](_page_7_Picture_1.jpeg)

### **4 Cuando haya terminado de configurar los ajustes, haga clic en el botón [Someter].**

Los ajustes se guardarán en la máquina y se aplicarán.

![](_page_7_Picture_82.jpeg)

Cuando haya finalizado todos los ajustes para la personalización de la interfaz de usuario, haga clic en el botón [Cerrar sesión] y cierre el navegador web.

# <span id="page-8-0"></span>**EDITAR TECLAS DE ACCESO DIRECTO**

Puede añadir teclas de acceso directo a la pantalla de inicio y eliminar teclas innecesarias.

También puede cambiar la disposición de las teclas de acceso directo y cambiar los nombres y las imágenes para que la máquina le resulte más fácil de utilizar.

## <span id="page-8-1"></span>**Añadir teclas de acceso directo**

Este apartado explica cómo añadir una tecla de acceso directo a la pantalla de inicio.

Puede añadir una tecla de acceso directo desde el panel táctil o desde la página web. En la página web, puede cambiar la imagen de una tecla de acceso directo por cualquier imagen personalizada.

![](_page_8_Picture_7.jpeg)

### **Desde el panel táctil**

**1 Abra el panel de acciones en la pantalla de inicio y toque [Editar pantalla Inicio].** ► [Procedimiento general si utiliza el panel táctil \(página 6\)](#page-5-1)

![](_page_8_Figure_10.jpeg)

**tecla de acceso directo.**

![](_page_8_Picture_12.jpeg)

**3 Toque la función que desee añadir.**

La tecla de acceso directo se añadirá en la ubicación seleccionada.

### **Desde la página web**

**1 Consulte "[Procedimiento general si utiliza la página web](#page-6-0)" (►[página 7](#page-6-0)) para abrir la pantalla de ajustes.**

**2 Haga clic en [Configuración de Condiciones] y después haga clic en [No fijado].**

![](_page_9_Picture_252.jpeg)

### **3 Seleccione la función que desee añadir.**

![](_page_9_Picture_253.jpeg)

Para cambiar el nombre de una tecla de acceso directo, seleccione [Personalizado] en [Nombre Clave] y escriba el nombre que desee en el cuadro de texto.

![](_page_9_Picture_254.jpeg)

Para cambiar la imagen de una tecla de acceso directo, continúe en el paso siguiente. Si no desea cambiar la imagen, vaya al paso 5.

**4 Para cambiar la imagen de una tecla de acceso directo, marque la casilla de verificación [Usar imagen personalizada] y seleccione una imagen añadida previamente con [Seleccionar Archivo].**

Para guardar una imagen, consulte "[Añadir una imagen para la tecla de acceso directo](#page-16-0)" (▶[página 17](#page-16-0)).

![](_page_10_Picture_3.jpeg)

### <span id="page-11-0"></span>**Eliminar una tecla de acceso directo**

Este apartado explica cómo eliminar una tecla de acceso directo de la pantalla de inicio. Puede eliminarla desde el panel táctil o desde la página web.

![](_page_11_Picture_3.jpeg)

### **Desde el panel táctil**

![](_page_11_Picture_5.jpeg)

► [Procedimiento general si utiliza el panel táctil \(página 6\)](#page-5-1)

![](_page_11_Picture_7.jpeg)

### **2 Toque la tecla de acceso directo que desee eliminar y toque [Eliminar tecla].**

Estado de trabajos

Aparecerá un marco de color amarillo alrededor de la tecla de acceso directo seleccionada.

Con la tecla de acceso directo seleccionada, toque  $\blacksquare$ . También puede eliminarla arrastrando la tecla de acceso directo a la  $\overline{\mathbb{I}}$ .

![](_page_11_Picture_11.jpeg)

### **3 Toque la tecla [Sí] .**

Se eliminará la tecla de acceso directo seleccionada.

### **Desde la página web**

**1 Consulte "[Procedimiento general si utiliza la página web](#page-6-0)" (►[página 7](#page-6-0)) para abrir la pantalla de ajustes.**

**2 Haga clic en [Configuración de Condiciones] y después haga clic en la tecla de acceso directo que desee eliminar.**

![](_page_12_Picture_229.jpeg)

![](_page_12_Picture_6.jpeg)

### **3 Seleccione [Ninguno] y haga clic en el botón [Someter].**

Si hace clic en el botón [Someter], se cierra la pantalla [Registro de la Primera Pantalla].

![](_page_12_Picture_230.jpeg)

![](_page_12_Picture_10.jpeg)

### <span id="page-13-0"></span>**Cambiar una tecla de acceso directo**

Este apartado explica cómo cambiar una tecla de acceso directo de la pantalla de inicio. Desde el panel táctil solo es posible cambiar el nombre. Puede cambiar la imagen del icono desde la página web.

![](_page_13_Picture_3.jpeg)

### **Desde el panel táctil**

Para cambiar una tecla de acceso directo desde el panel táctil, aleje la tecla de acceso directo de la ubicación que desee y registre la tecla de acceso directo nueva en la ubicación que ha quedado libre. Si desea información sobre el modo de mover las teclas de acceso directo, consulte "[Mover una tecla de acceso directo](#page-18-0)" (▶[página 19\)](#page-18-0). Si desea información sobre el modo de añadir las teclas de acceso directo, consulte ["Añadir teclas de acceso directo"](#page-8-1) (►[página](#page-8-1)   $9$ ).

Este apartado explica cómo cambiar el nombre de una tecla de acceso directo.

**1 Abra el panel de acciones en la pantalla de inicio y toque [Editar pantalla Inicio].**

► [Procedimiento general si utiliza el panel táctil \(página 6\)](#page-5-1)

![](_page_13_Picture_9.jpeg)

#### **2 Toque la tecla de acceso directo cuyo nombre desee cambiar y toque [Cambiar nombre tecla].**

Estado de

Aparecerá un marco de color amarillo alrededor de la tecla de acceso directo seleccionada.

![](_page_13_Picture_13.jpeg)

### **3 Escriba el nombre nuevo con el teclado.**

Escriba el nombre y toque la tecla [OK] .

#### **Desde la página web**

**1**

**Consulte "[Procedimiento general si utiliza la página web](#page-6-0)" (►[página 7](#page-6-0)) para abrir la pantalla de ajustes.**

**3**

**2 Haga clic en [Configuración de Condiciones]** y después haga clic en la tecla **de acceso directo que desee cambiar**. **de acceso directo que desee cambiar.**

![](_page_14_Picture_291.jpeg)

#### **Seleccione la función que desee.**

![](_page_14_Picture_292.jpeg)

Para cambiar el nombre de una tecla de acceso directo, seleccione [Personalizado] en [Nombre Clave] y escriba el nombre que desee en el cuadro de texto.

![](_page_14_Picture_293.jpeg)

Para cambiar la imagen de una tecla de acceso directo, continúe en el paso siguiente. Si no desea cambiar la imagen, vaya al paso 5.

**<sup>4</sup> Para cambiar la imagen del icono, marque la casilla de verificación [Usar imagen personalizada] y seleccione una imagen añadida previamente con [Seleccionar archivo].**

Para guardar una imagen, consulte "[Añadir una imagen para la tecla de acceso directo](#page-16-0)" (▶[página 17](#page-16-0)).

![](_page_15_Picture_1.jpeg)

### <span id="page-16-0"></span>**Añadir una imagen para la tecla de acceso directo**

Para cambiar la imagen de una tecla de acceso directo por una imagen nueva, primero debe añadir la imagen nueva. Este apartado explica cómo añadir una imagen. Las imágenes se añaden desde la página web.

![](_page_16_Figure_3.jpeg)

Las imágenes de los iconos se amplían o se reducen automáticamente para adaptarse al tamaño de las teclas de acceso directo.

**1 Consulte "[Procedimiento general si utiliza la página web](#page-6-0)" (►[página 7](#page-6-0)) para abrir la pantalla de ajustes.**

![](_page_16_Picture_6.jpeg)

### **3 Seleccione cualquier elemento**

Si va a añadir una imagen nueva, haga clic en "No fijado". Si todos los elementos "No fijado" están en uso, haga clic en un elemento innecesario de los elementos ya añadidos.

![](_page_16_Picture_247.jpeg)

![](_page_17_Figure_1.jpeg)

![](_page_17_Picture_2.jpeg)

### <span id="page-18-0"></span>**Mover una tecla de acceso directo**

Este apartado explica cómo mover una tecla de acceso directo en la pantalla de inicio. Las teclas de acceso directo se mueven utilizando el panel táctil.

![](_page_18_Picture_3.jpeg)

![](_page_18_Picture_4.jpeg)

► [Procedimiento general si utiliza el panel táctil \(página 6\)](#page-5-1)

![](_page_18_Picture_6.jpeg)

### **2 Toque la tecla de acceso directo que desee mover y toque [Mover tecla].**

Aparecerá un marco de color amarillo alrededor de la tecla de acceso directo seleccionada.

![](_page_18_Picture_10.jpeg)

### **3 Toque una ubicación vacía para la tecla de acceso directo**

La tecla de acceso directo se mueve a la ubicación que ha tocado.

La tecla de acceso directo no se moverá si toca una ubicación que ya tiene una tecla de acceso directo.

![](_page_18_Picture_14.jpeg)

![](_page_19_Picture_1.jpeg)

### <span id="page-20-0"></span>**Devolver las teclas de acceso directo al estado predeterminado de fábrica**

Este apartado explica cómo devolver las teclas de acceso directo de la pantalla de inicio al estado predeterminado de fábrica. Este procedimiento puede realizarse desde el panel táctil o desde la página web.

![](_page_20_Picture_3.jpeg)

Las posiciones, los nombres y las imágenes de las teclas de acceso directo volverán al estado predeterminado de fábrica.

### **Desde el panel táctil**

**1 Abra el panel de acciones en la pantalla de inicio y toque [Editar pantalla Inicio].** ► [Procedimiento general si utiliza el panel táctil \(página 6\)](#page-5-1)

![](_page_20_Picture_7.jpeg)

**2 Toque [Tecla repos. a defecto] en el panel de acciones.**

![](_page_20_Picture_9.jpeg)

#### **3 Toque la tecla [Restablecer].**

Las teclas de acceso directo volverán al estado predeterminado de fábrica.

![](_page_20_Picture_12.jpeg)

### **Desde la página web**

**1 Consulte "[Procedimiento general si utiliza la página web](#page-6-0)" (►[página 7](#page-6-0)) para abrir la pantalla de ajustes.**

### **2 Haga clic en [Configuración de Condiciones] y después haga clic en el botón [Volver a los Predeterminados].**

Aparece una ventana de confirmación. Haga clic en el botón [OK].

![](_page_21_Picture_100.jpeg)

# <span id="page-22-0"></span>**EDITAR LA PANTALLA DE INICIO**

En la pantalla de inicio puede cambiar la cantidad de teclas de acceso directo que se muestran y las teclas en sí. Puede cambiar el color del fondo y del texto y cambiar el fondo por una imagen personalizada.

## <span id="page-22-1"></span>**Cambiar el patrón de diseño de la pantalla de inicio**

La pantalla de inicio tiene diversos patrones de diseño predefinidos en la máquina. Entre ellos se incluye un patrón que reduce el tamaño de las teclas de acceso directo para aumentar la cantidad de teclas que se muestran, y un patrón que oculta el área de visualización de las teclas fijas para aumentar la cantidad de teclas de acceso directo que se muestran. El patrón de diseño puede cambiarse desde la página web.

![](_page_22_Figure_5.jpeg)

![](_page_22_Picture_6.jpeg)

### **Patrones de diseño de la pantalla de inicio**

Hay disponibles seis patrones de diseño distintos.

![](_page_22_Picture_253.jpeg)

![](_page_22_Picture_10.jpeg)

El estado predeterminado de fábrica varía según el modelo. Para conocer la configuración predeterminada de fábrica, consulte la configuración del sistema en el manual del usuario.

**1 Consulte "[Procedimiento general si utiliza la página web](#page-6-0)" (►[página 7](#page-6-0)) para abrir la pantalla de ajustes.**

![](_page_23_Picture_2.jpeg)

![](_page_23_Picture_73.jpeg)

![](_page_23_Picture_4.jpeg)

### <span id="page-24-0"></span>**Seleccionar un patrón de pantalla para la pantalla de inicio**

La máquina tiene predefinidos varios patrones de color. Puede cambiar el patrón de color desde el panel táctil.

![](_page_24_Picture_3.jpeg)

![](_page_24_Picture_4.jpeg)

![](_page_24_Picture_5.jpeg)

El ajuste predeterminado de fábrica es el "Patrón 1".

**1 Abra el panel de acciones en la pantalla de inicio y toque [Ajuste del patrón de la pantalla].**

► [Procedimiento general si utiliza el panel táctil \(página 6\)](#page-5-1)

![](_page_24_Picture_9.jpeg)

**2 2 2 Seleccione el patrón que desee.** 

![](_page_24_Picture_11.jpeg)

### <span id="page-25-0"></span>**Cambiar el color del texto de la pantalla de inicio**

Puede cambiar el color del texto de las teclas de acceso directo, de las teclas fijas y del reloj de la pantalla de inicio a blanco o negro. El color se cambia desde el panel táctil.

![](_page_25_Picture_3.jpeg)

### **Patrones de diseño y colores del texto de la pantalla de inicio**

El color del texto de la pantalla de inicio varía según el patrón de diseño.

Si desea información sobre los patrones de diseño de la pantalla de inicio, consulte "[Cambiar el patrón de diseño de la](#page-22-1)  [pantalla de inicio](#page-22-1)" (▶ [página 23\)](#page-22-1).

#### **Colores del texto predeterminados de fábrica**

![](_page_25_Picture_319.jpeg)

#### **1 Abra el panel de acciones en la pantalla de inicio y toque [Cambiar color del texto en la pantalla de inicio].**

► [Procedimiento general si utiliza el panel táctil \(página 6\)](#page-5-1)

![](_page_25_Picture_12.jpeg)

**2 Cambie el color del texto.**

## <span id="page-26-0"></span>**Cambiar la imagen de fondo de la pantalla de inicio**

Puede cambiar la imagen de fondo de la pantalla de inicio por una imagen personalizada.

Este procedimiento puede realizarse desde el panel táctil o desde la página web.

Para cambiar la imagen desde el panel táctil, guarde primero la imagen que desee en un dispositivo USB y conecte el dispositivo a la máquina.

![](_page_26_Picture_5.jpeg)

![](_page_26_Picture_6.jpeg)

La resolución de la imagen de fondo es de 1024 puntos x 544 puntos.

La altura y la anchura de la imagen se ajustan a la altura y la anchura de la pantalla.

Puesto que la altura y la anchura se amplían/reducen por separado, algunas imágenes podrían distorsionarse.

Si desea mostrar la imagen correctamente, ajuste previamente el tamaño de la imagen al tamaño de la pantalla de la imagen de fondo.

### **Desde el panel táctil**

#### **<sup>1</sup> Conecte a la máquina el dispositivo USB que contiene la imagen que desee.**

Cuando se conecte el dispositivo USB a la máquina, aparecerá una ventana emergente. Pulse la tecla [OK].

![](_page_26_Picture_14.jpeg)

### **<sup>2</sup> Toque la tecla [Ajustes] en la pantalla de inicio.**

La pantalla cambia a la pantalla de ajustes.

### **<sup>3</sup> Pulse [Configuraciones del sistema] → [Configuración de la pantalla de inicio] → [Imagen de fondo], y pulse la tecla [Cambiar].**

Aparecerá la ventana "Registrar imagen de fondo".

![](_page_26_Picture_20.jpeg)

La pantalla de introducción de la contraseña aparecerá al seleccionar ajustes. Escriba la contraseña de administrador e inicie sesión.

![](_page_26_Picture_273.jpeg)

![](_page_27_Picture_1.jpeg)

# **4 Marque la casilla de verificación [Usar imagen personalizada]**  $\blacktriangledown$  **y<br>4 seleccione la imagen que desee con [Nombre Carpeta/Nombre Archivo].**

![](_page_27_Picture_4.jpeg)

• Se pueden utilizar los formatos de archivo JPEG, GIF y PNG (jpeg, jpg, jpe, jfif, gif y png).

• El tamaño máximo del archivo de imagen que se puede utilizar para la imagen de fondo es de 640 KB.

![](_page_27_Picture_7.jpeg)

## **5 Haga clic en el botón [Memorizar].**<br>5 **Lina vez finalizados todos los ajustes para la persona**

Una vez finalizados todos los ajustes para la personalización de la interfaz de usuario, toque la tecla [Cerrar sesión].

### **Desde la página web**

**1 Consulte "[Procedimiento general si utiliza la página web](#page-6-0)" (►[página 7](#page-6-0)) para abrir la pantalla de ajustes.**

![](_page_28_Picture_208.jpeg)

### **3 Marque la casilla de verificación [Usar imagen personalizada]** √ y <br>3 acleccione la imagen con [Seleccionar Archive] **seleccione la imagen con [Seleccionar Archivo].**

Haga clic en [Examinar] para seleccionar la imagen.

![](_page_28_Picture_209.jpeg)

- - Se pueden utilizar los formatos de archivo JPEG, GIF y PNG (jpeg, jpg, jpe, jfif, gif y png).
	- El tamaño máximo del archivo de imagen que se puede utilizar para la imagen de fondo es de 640 KB.

![](_page_28_Picture_11.jpeg)

### <span id="page-29-0"></span>**Cambiar las teclas fijas**

Puede cambiar las teclas fijas. Las teclas fijas se cambian desde la página web.

![](_page_29_Picture_3.jpeg)

![](_page_29_Picture_4.jpeg)

**1 Consulte "[Procedimiento general si utiliza la página web](#page-6-0)" (►[página 7](#page-6-0)) para abrir la pantalla de ajustes.**

![](_page_29_Picture_6.jpeg)

### **2 Haga clic en [Configuración de Condiciones] y después haga clic en el elemento que desee en "Tecla fija".**

Puede hacer clic en [No fijado] para añadir una tecla fija nueva.

![](_page_29_Picture_243.jpeg)

![](_page_29_Picture_10.jpeg)

**3 Seleccione la función que desee añadir y haga clic en el botón [Someter].**

Si hace clic en el botón [Someter], se cierra la pantalla [Registro de la Primera Pantalla].

![](_page_29_Picture_13.jpeg)

### **Mostrar/ocultar el nivel de tóner en el área fija**

En los ajustes del sistema, puede mostrar/ocultar el nivel de tóner en el área de teclas fijas.

Si este ajuste está activado, pueden mostrarse hasta seis teclas fijas. (Se muestran las teclas núm. 1 a núm. 6 de la página web "Tecla fija" (excepto si no se han definido). Las teclas posteriores al núm. 6 no se muestran.)

![](_page_30_Picture_4.jpeg)

**1 Consulte "[Procedimiento general si utiliza la página web](#page-6-0)" (►[página 7](#page-6-0)) para abrir la pantalla de ajustes.**

#### **2 Haga clic en [Configuración de Condiciones] y ajuste [Mostrar cantidad de tóner].**

Cuando la casilla de verificación [Mostrar cantidad de tóner] es v, aparece el nivel de tóner. Cuando la casilla de verificación [Mostrar cantidad de tóner] es  $\Box$ , se oculta el nivel de tóner.

![](_page_30_Picture_251.jpeg)

![](_page_30_Picture_9.jpeg)

### <span id="page-31-0"></span>**Aumentar el tamaño del texto**

En una pantalla de modo normal, como copia o envío de imagen, se puede ampliar el tamaño y el intervalo de los caracteres. Esta función se selecciona en el panel táctil.

![](_page_31_Picture_3.jpeg)

- En pantallas distintas a la del modo normal de cada función, como el modo fácil y la configuración, el tamaño de los caracteres y de las teclas no cambia.
- Aumentar el tamaño del texto puede reducir la cantidad de teclas que se muestran en la pantalla inicial y en el resto de pantallas de cada función.

![](_page_31_Picture_6.jpeg)

### **1 Toque la tecla [Ampliar modo Visualización] en la pantalla de inicio.**

La imagen de la tecla cambia a  $\mathbb{A}^*$  y se activa la opción Ampliar modo Visualización.

Si desea cancelar la opción Ampliar modo Visualización, toque la tecla [Ampliar modo Visualización] de nuevo. La imagen de la tecla cambia a  $A^*$  y se cancela la opción Ampliar modo Visualización.

### <span id="page-32-0"></span>**Cambiar el idioma utilizado en la máquina**

Puede cambiar el idioma que se utiliza en la pantalla de inicio.

Este procedimiento se realiza desde el panel táctil.

Antes de realizar este procedimiento, añada la tecla de acceso directo [Ajustes de idioma] a la pantalla de inicio. Para añadir una tecla de acceso directo, consulte ["Añadir teclas de acceso directo](#page-8-1)" (▶[página 9](#page-8-1)).

![](_page_32_Picture_5.jpeg)

![](_page_32_Picture_6.jpeg)

**1 Toque la tecla [Ajustes de idioma] en la pantalla de inicio.** 

![](_page_32_Picture_8.jpeg)

# toque **ok**.

La pantalla cambia al idioma seleccionado.

![](_page_33_Picture_0.jpeg)

**SHARP CORPORATION**